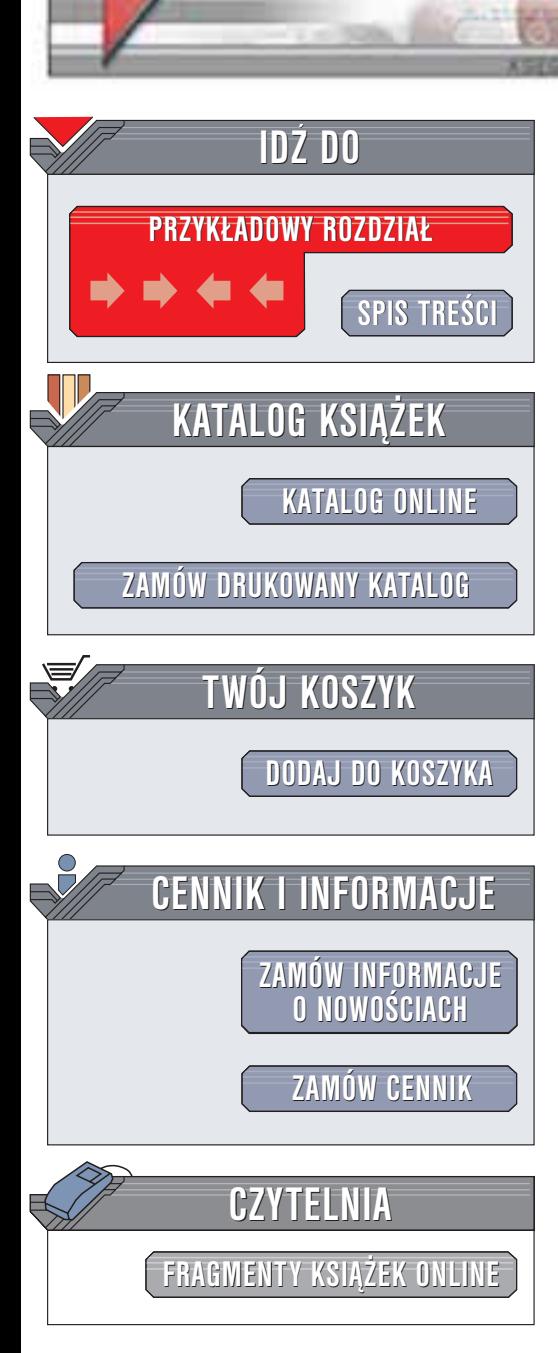

Wydawnictwo Helion ul. Chopina 6 44-100 Gliwice tel. (32)230-98-63 e-mail: [helion@helion.pl](mailto:helion@helion.pl)

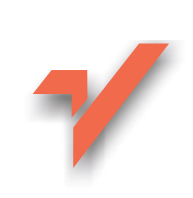

## MS Office 2000 i 2002/XP. Tworzenie własnych aplikacji w VBA

Autor: Maciej Łoś ISBN: 83-7197-878-2 Format: B5, stron: 138

helion. $\nu$ 

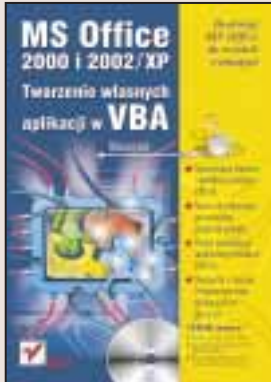

Pakiet Microsoft Office to nie tylko zaawansowany zestaw aplikacji biurowych, ale także platforma, na podstawie której programiści Visual Basica for Applications moga pisać własne programy. Chociaż możliwości dostosowania poszczególnych aplikacji Office'a do specyficznych wymagań użytkownika bez konieczności pisania kodu są spore, dopiero użycie VBA pozwala na tworzenie własnych kreatorów, dodatków i asystentów.

Książka "MS Office 2000 i 2002/XP. Tworzenie własnych aplikacji VBA" opisuje sposób tworzenia specyficznych dla MS Office dodatków z użyciem języka Visual Basic for Applications. Przeznaczona jest dla osób znających ten język programowania w stopniu podstawowym, chcących poznać tajniki programowania Worda, Excela i Accessa.

Opisano:

- Różne rodzaje plików, używanych przez MS Office
- Wykorzystanie technologii ActiveX
- Tworzenie własnych pasków narzędziowych
- Tworzenie asystentów
- Pisanie kreatorów Worda
- Integracje poszczególnych składników pakietu Office
- Pisanie własnej aplikacji wyszukującej pliki Excela
- Tworzenie bazy danych opartej na Accessie jako samodzielnej aplikacji

Programiści VBA znajdą w tej książce także wiele cennych wskazówek dotyczących efektywnego wykorzystania dostêpnych typów danych oraz optymalizacji kodu. Autor prezentuje wiele fragmentów kodu, które możesz zastosować we własnych aplikacjach.

Dostosuj MS Office do swoich wymagañ :

- Pisz własne kreatory i dodatki do aplikacji Office
- Naucz się integrować poszczególne programy pakietu

**Confidence** 

- Poznaj wewnętrzne mechanizmy działania Office'a
- Skorzystaj z ćwiczeń i fragmentów kodu dostępnych na płycie CD

# <span id="page-1-0"></span>Spis treści

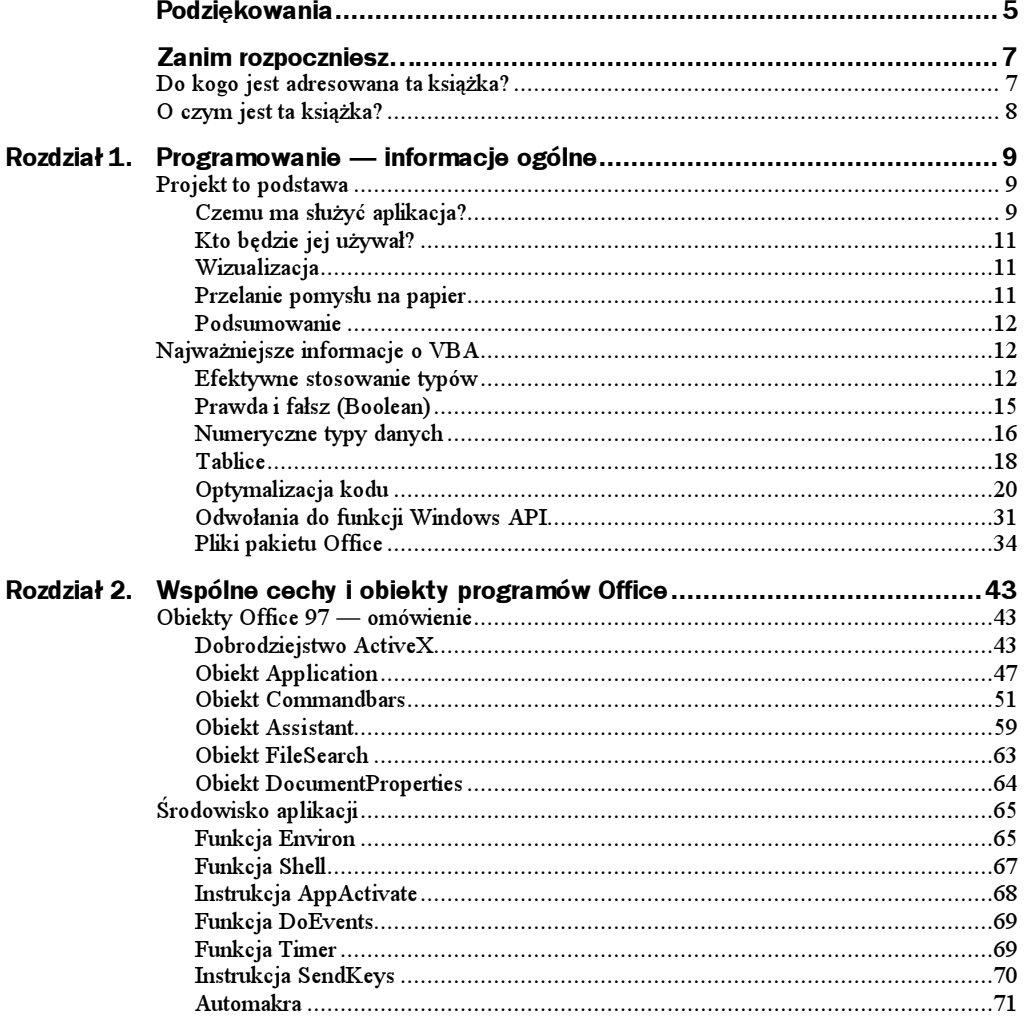

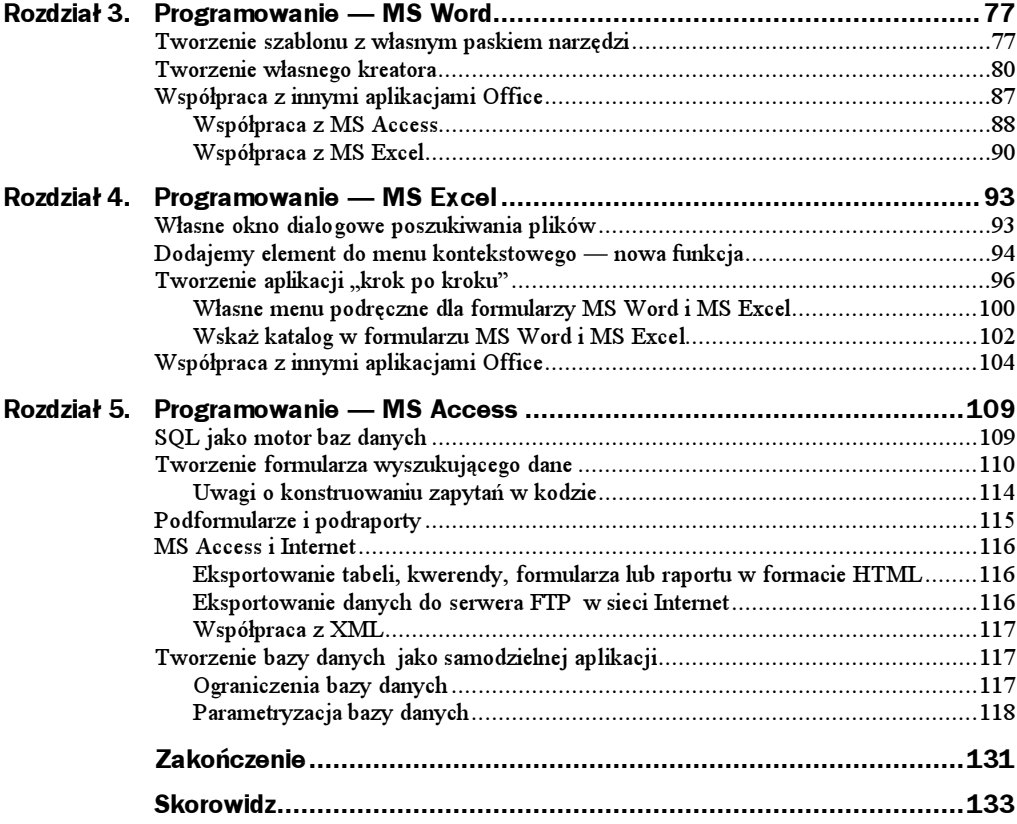

# <span id="page-3-0"></span>Rozdział 2. Wspólne cechy i obiekty<br>programów Office programów Office (1986)<br>Office (1986)

Choć tak wiele różni aplikacje Office od siebie, bo każda służy do czego innego, to przyglądając się im od strony informatycznej widzimy, że mają wiele wspólnego. Jak wiele mają wspólnego, tak też wiele je różni. Rozdział 2 jest poświęcony właśnie tym podobieństwom i różnicom.

## Obiekty Office 97 — omówienie

W tym rozdziale zajmę się obiektami pakietu Office dostępnymi w każdej z omawianych aplikacji. Są nimi:

- $\blacklozenge$  obiekt *Application*,
- obiekt CommandBars,
- ◆ obiekt Assistant.
- ◆ obiekt FileSearch,
- obiekt DocumentProperties.

Zanim jednak to uczynię, opowiem Ci pewną historię, a nazwę ją "Dobrodziejstwo Active X".

## Dobrodziejstwo ActiveX

Domyślam się, że nieraz spotkałeś się z terminem ActiveX. Być może nawet dokładnie wiesz, co on oznacza, ale tytułem przypomnienia:

ActiveX to nazwa zbioru technologii, które pozwalają budować i używać obiektów za pomocą technologii  $\text{COM}^1$  i  $\text{DCOM}^2$ .

Na czym polega to dobrodziejstwo w pakiecie Office? Aplikacje takie jak Word, Excel czy Access są właśnie obiektami ActiveX. To oznacza, że możesz manipulować jedną aplikacją Office z poziomu drugiej. Ba, mało tego, możesz również uzyskać dostęp do obiektów tej aplikacji, niezależnie od tego, czy będziesz to robił lokalnie na swoim komputerze, czy w sieci.

Jak tego dokonać?

Jeśli chcesz uruchomić kod w jednej aplikacji Office, który będzie pracował z obiektami w innej aplikacji, musisz wykonać następujące kroki:

1. Ustaw odwołanie do biblioteki tej innej aplikacji w oknie dialogowym Odwołania (menu Narzędzia). Jeśli tego dokonasz, uzyskasz dostęp do tej aplikacji oraz wszystkich jej obiektów, właściwości i metod. Chcesz odwołać się do Worda, wskaż Microsoft Word 8.0 Object Library. Chcesz odwołać się do Excela, wskaż Microsoft Excel 8.0 Object Library. Chcesz odwołać się do MS Access, wskaż Microsoft Access 8.0 Object Library.

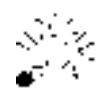

Pamiętaj, nie musisz wskazywać biblioteki typu do aplikacji, w której pracujesz, a tylko do aplikacji, do której chcesz uzyskać dostęp!

2. Zadeklaruj zmienną obiektową, która wskaże na obiekty w innej aplikacji określonego typu. Deklaracja zmiennej obiektowej za pomocą klauzuli - Object spowoduje utworzenie zmiennej zawierającej odwołanie do dowolnego obiektu. Dostęp do tego obiektu będzie odbywał się w sposób opóźniony, tzn. przez dowiązanie w trakcie wykonywania programu. Dlatego lepiej jest utworzyć zmienną obiektową określonego typu, tj. zadeklarować zmienną obiektową z określonym identyfikatorem klasy. Spowoduje to tzw. dowiązanie wczesne, dokonywane w trakcie kompilacji programu. Taką zmienną możesz na przykład utworzyć tak: Dim AppX1 as Excel.Application lub Dim docWrd as Word. Document.

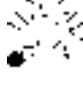

l

Używając odwołań bez numeru wersji utworzysz obiekt w wersji wywoływanej aplikacji, takiej, jaka jest aktualnie zainstalowana na komputerze. Jeśli jesteś pewien, że jest to Office 97, to zadeklaruj zmienną obiektową z numerem wersji, np. Dim AppX1 as Excel.Application.8. **I jeszcze jedna istotna rzecz — nie wszystkie** obiekty, ich właściwości i metody będą dostępne w poprzednich wersjach aplikacji Office (z czasów, kiedy nabywało się każdą aplikację oddzielnie)!

<sup>1</sup> COM (ang. Component Object Model) — technologia umożliwiająca tworzenie obiektów oraz dostęp do nich z programu Windows.

 $2$  DCOM (ang. Distributed Component Object Model) — technologia umożliwiająca dystrybucję obiektów w sieci lokalnej i Internecie.

- 3. Użyj funkcji CreateObject z identyfikatorem klasy aplikacji (OLE Programmatic Identifier), by uzyskać dostęp do tej aplikacji lub jej obiektów. Przypisanie do zmiennej obiektowej wartości będzie wyglądało tak: Dim AppX1 as Excel. Application — **deklaracja zmiennej**, Set AppX1 = CreateObject("Excel. Application.8") — przypisanie wartości.
- 4. Użyj właściwości i metod obiektu przechowywanego w zmiennej. Na przykład, następująca instrukcja spowoduje utworzenie nowego skoroszytu: Workbooks.Add.
- 5. Po zakończeniu prac z inną aplikacją, użyj metody Quit, by ją zamknąć. Oto jak tego dokonać: AppX1. Quit.

Listing 2.1 demonstruje, jak z programu MS Excel przenieść dane do programu MS Word.

#### Listing 2.1. MS Word w MS Excel

```
Const nazwanyZakres As String = "Dane_Sprzedaz"
Dim wdApp As Word.Application
Dim nazwaTabeli As String
Sub DoDziela()
Dim tmpBoolean As Boolean
nazwaTabeli = ThisWorkbook.Sheets(1).Range("A1")
tmpBoolean = UtworzDokument()If tmpBoolean Then
MsgBox "Dokument MS Word wraz z danymi z tabeli " & vbCr & _
"'" & nazwaTabeli & "'" & vbCr & _
"zostal pomyslnie utworzony!!!", vbInformation, "Sukces"
wdApp.Visible = True
Else
.
'!
	-
#  

-
	 $$.! 222/0#/
       "Dokument mogl:" & vbCr &
" - nie zostac utworzony," & vbCr & _
" - zostac utworzony z bledami." & vbCr & _
"Sprawdz, co moglo byc przyczyna bledu.", vbExclamation, "Niepowodzenie"
End If
End Sub
Function UtworzDokument() As Boolean
Dim wdDoc As Document
Dim myRangeW As Word.Range
Dim myRangeE As Range
Dim myTable As Table
Dim mySel As Word.Selection
Dim ileWier As Long
Dim ileKol As Long
On Error GoTo Err UtworzDokument
UtworzDokument = True
ileWier = ThisWorkbook.Sheets(1).Range(nazwanyZakres).Rows.Count
ileKol = ThisWorkbook.Sheets(1).Range(nazwanyZakres).Columns.Count
Set wdApp = CreateObject("Word.Application.8")
wdApp.Visible = True
Set wdDoc = wdApp.Documents.Ad
```

```
With wdDoc
       Set myRangeW = . Range
wdApp.Selection.TypeParagraph
myRangeW.InsertBefore nazwaTabeli
wdApp.Selection.EndKey Unit:=wdLine
wdApp.Selection.TypeParagraph
wdApp.Selection.Select
Set myTable = .Tables.Add(wdApp.Selection.Range, ileWier, ileKol)
If WstawDane_Tabeli(myTable, ileWier, ileKol) = False Then GoTo
       Err UtworzDokument
End With
Exit Function
Err UtworzDokument:
   Err.Clear
Set myTable = Nothing
Set myRangeW = Nothing
If Not wdDoc Is Nothing Then
wdDoc.Close SaveChanges:=False
Set wdDoc = Nothing
   End If
If Not wdApp Is Nothing Then
wdApp.Quit SaveChanges:=False
Set wdApp = Nothing
       End If
UtworzDokument = False
End Function
Function WstawDane_Tabeli(tabela As Table, ileWier As Long, ileKol As Long) As Boolean
Dim kom As Cell
Dim wier As Long, kol As Long
Dim startWier As Long
On Error GoTo Err_WstawDane_Tabeli
WstawDane_Tabeli = True
ThisWorkbook.Sheets(1).Range(nazwanyZakres).End(x1Up).Select
ThisWorkbook.Sheets(1).Range(nazwanyZakres).End(x1ToLeft).Select
'pobierz nr wiersza poczatkowego
startWier = CLng(Right(ActiveCell.Address, 1)) - 1
For wier = 1 To ileWier
For kol = 1 To ileKol
tabela.Cell(wier, kol).Range.Text = ThisWorkbook.Sheets(1).Cells(wier +
\rightarrowstartWier, kol)
   Next kol
Next wier
Exit Function
Err_WstawDane_Tabeli:
   Err.Clear
WstawDane_Tabeli = False
End Function
```
Przyjrzyj się dokładnie temu listingowi. Przede wszystkim chodzi o to, byś zwrócił uwagę na deklarację obiektów Range. Czy widzisz różnice?

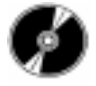

Na dysku CD-ROM, w katalogu Przyklady\Cz II, w pliku CreateDoc.xls znajduje się pełny kod, opisy i odpowiedź na pytanie.

## Obiekt Application

Jest to bardzo interesujący obiekt i będzie on często przeze mnie używany w przykładach. Obiekt Application odwołuje się do aktywnej aplikacji Office. Oznacza to, że podczas pracy w edytorze tekstów Word, obiekt *Application* odwołuje się właśnie do tego programu oraz zawiera wszystkie obiekty i kolekcje obiektów tej aplikacji. Jak należy to rozumieć? Możesz użyć tego obiektu do zastosowania metod lub ustawień właści**wości dla całej aplikacji**: Application.SetOption "Show Status Bar", True **lub do** wywołania metod lub ustawień właściwości dla dowolnego obiektu (kolekcji obiektów) danej aplikacji, tak jakbyś osobiście tych obiektów używał: Docmd . OpenForm "Zamówienia" (otwieranie formularza "Zamówienia").

W instrukcji pierwszej jawnie posłużyłem się obiektem *Application*. Przykład drugi już nie zawierał jawnego wywołania obiektu *Application*, a mimo to podany kod jest poprawny i zostanie prawidłowo zinterpretowany przez aplikację Access. Jak to możliwe? Jeśli nie wiesz, przeczytaj jeszcze raz to, co dotychczas przeczytałeś. W zdaniu drugim zapewniam Cię, że obiekt Application posiada wszystkie obiekty danej aplikacji. Dla VBA nie musisz jawnie posługiwać się tym kwalifikatorem obiektu.

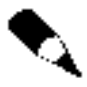

Oczywiście przykład drugi będzie poprawny wyłącznie w aplikacji Access, ponieważ inne programy z pakietu Office nie posiadają obiektu DoCmd. O obiektach poszczególnych aplikacji dowiesz się w kolejnych częściach książki.

#### Instancyjność aplikacji

Rozpatrując aplikacje Office pod kątem wykorzystania ich w kodzie, a uściślając — pod kątem tworzenia nowej instancji klasy aplikacji, wyróżniamy aplikacje jedno- lub wielokrotnego wystąpienia, użycia. Na przykład MS Word jest aplikacją jednokrotnego wystąpienia. Oznacza to, że kod:

```
Dim wdApp As Word.Application
Set wdApp = New Word.Application
```
niezależnie od tego, jak wiele w danej chwili jest uruchomionych instancji (kopii) MS Word, zawsze będzie tworzył nową instancję aplikacji. Zaś aplikacja wielokrotnego wystąpienia (jaką jest na przykład Outlook), niezależnie od tego, jak wiele w kodzie będzie odwołań do instancji tej aplikacji, gdy ta aplikacja jest otwarta, zawsze będzie wskazywać na aplikację już otwartą. Przykładowo, jeżeli Outlook będzie otwarty, wszystkie odwołania do nowej instancji klasy (aplikacji) w przedstawionym kodzie (Listing 2.2):

#### Listing 2.2. Odwołania do instancji aplikacji

Dim OuApp\_1 As Outlook.Application Dim OuApp\_2 As Outlook.Application Dim OuApp\_3 As Outlook.Application Set OuApp\_1 = New Outlook.Application Set OuApp\_2 = CreateObject("Outlook.Application") Set OuApp\_3 = GetObject(,"Outlook.Application")

zawsze będą wskazywać na tę samą instancję MS Outlook, już otwartą.

Tabela 2.1 przedstawia typy aplikacji MS Office.

Tabela 2.1. Podział aplikacji MS Office ze względu na krotność instancji

| <b>Aplikacja</b>     | Krotność instancii | Tworzy za każdym razem                                               |
|----------------------|--------------------|----------------------------------------------------------------------|
| MS Access            | jedno              | nową instancję aplikacji niezależnie od liczby<br>już uruchomionych  |
| MS Excel             | jedno              | nową instancję aplikacji niezależnie od liczby<br>już uruchomionych  |
| MS Word              | jedno              | nową instancję aplikacji niezależnie od liczby<br>już uruchomionych  |
| MS FrontPage         | jedno              | nową instancję aplikacji niezależnie od liczby<br>już uruchomionych  |
| MS Outlook           | wielo              | zmienną obiektową zwracającą instancję aplikacji<br>już uruchomionej |
| <b>MS</b> PowerPoint | wielo              | zmienną obiektową zwracającą instancję aplikacji<br>już uruchomionej |

Jak zauważyłeś, do tworzenia nowej instancji klasy służy funkcja CreateObject. Są dwa najważniejsze zastosowania tej funkcji:

 Sprawdzenie, czy na danym komputerze jest zainstalowana aplikacja, której tworzysz kopię. Przykładowy kod (Listing 2.3):

Listing 2.3. Użycie funkcji CreateObject do sprawdzenia, czy na danym komputerze jest zainstalowana aplikacja

```
Dim AppObj As Object
Sub CzyJestAccess()
Dim bBool As Boolean
bBool = TworzKopieAplikacji("Access.Application")
   If Not bBool Then
MsgBox "MS Access nie jest zainstalowany na tym komputerze.",
vbInformation, "Przykro mi..."
Exit Sub
   End If
   If bBool Then
MsgBox "MS Access jest zainstalowany na tym komputerze.", vbInformation,
"Jest!!!"
With AppObj
'tu mozesz dolaczyc odpowiedni kod, np.:
end With
   End If
End Sub
```
Function TworzKopieAplikacji(AppName As String) As Boolean

```
TworzKopieAplikacji = True
On Error Resume Next
   Set AppObi = CreateObject(AppName)
If Err = 429 Then 'nie zainastalowana aplikacja
TworzKopieAplikacji = False
      End If
```
End Function

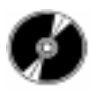

Na dysku CD-ROM w katalogu \Przyklady\Cz\_II\ znajdziesz plik CzyJest.xls, z kodem listingu 2.3. Zwróć też uwagę na deklarację obiektu aplikacji, odbywa się on w sposób opóźniony.

 Odwołanie się do aplikacji, której nie na lokalnym komputerze ale jest na innym komputerze w sieci. Przykładem takiego zastosowania może być potrzeba wydrukowania raportu z bazy MS Access umiejscowionej na serwerze z pliku MS Excel, nawet jeśli MS Access nie jest zainstalowany na komputerze, z którego wyszło żądanie drukowania. Wtedy użycie funkcji CreateObject musi odbyć się z dwoma argumentami: nazwą aplikacji i nazwą serwera.

#### Listing 2.4. Drukowanie z serwera

```
Sub DrukujZSerwera()
Dim AccApp As Access.Application
On Error Resume Next
Set AccApp = CreateObject("Access.Application", "MojSerwer")
If Err \leq 0 Then
MsgBox "Bledna nazwa serwera lub serwer nie funkcjonuje!", vbExclamation, "Problem"
Exit Sub
End If
With AccApp
'tu instrukcje dzialajace na obiekcie, drukujace raport
End With
End Sub
```
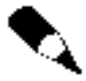

Aby kod listingu 2.4 mógł zadziałać muszą być spełnione następujące warunki: zainstalowany MS Office XP (funkcja CreateObject z dwoma argumentami jest dostępna dopiero od wersji XP) oraz odpowiednio skonfigurowany DCOM na serwerze i lokalnym komputerze (na przykład programem Dcomcnfg.exe).

W tekście opisującym krotność instancji posłużyłem się również funkcją GetObject. Możesz jej używać do zwrócenia informacji o tym, czy:

 $\bullet$  jest już uruchomiona aplikacja i utworzyć zmienną obiektową wskazującą na tę aplikację. Listing 2.5 ilustruje przykładowe zastosowanie funkcji GetObject.

**Listing 2.5.**  $C_{zy}$  jest uruchomiona aplikacja?

```
Sub CzyOtwartyAccess()
Dim bBool As Boolean
bBool = CzyOtwartaApp("Access.Application")
'jesli nie otwarta aplikacja, tworz nowa kopie
If Not bBool Then bBool = TworzKopieAplikacji("Access.Application")
    If bBool Then
with AppObj
'tu mozesz dolaczyc odpowiedni kod, np.:
end With
    Fnd Tf
 End Sub
Function CzyOtwartaApp(AppName As String) As Boolean
    CzyOtwartaApp = TrueOn Error Resume Next
'sprawdz, czy jest otwarta
    Set AppObj = GetObject(, AppName)
If Err = 429 Then 'nie uruchomiona aplikacja
CzyOtwartaApp = False
        End If
End Function
```
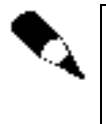

Jeżeli masz uruchomionych kilka kopii aplikacji, którą chcesz zautomatyzować, nie masz gwarancji, która instancję zwróci Ci funkcja GetObject, ponieważ funkcja ta tworzy zmienną obiektową wskazującą na aktualnie otwartą aplikację jednokrotnego wystąpienia.

 oraz do otwarcia pliku przez odpowiednią aplikację MS Office. Przyjrzyj się listingowi 2.6.

Listing 2.6. Otwarcie odpowiedniej aplikacji MS Office według rozszerzenia pliku.

```
Sub Otworz()Dim bbool As Boolean
Dim sciezkaDoPliku As String
sciezkaDoPliku = "D:\test.doc"
bbool = OtworzOdpowiedniaAplikacje(sciezkaDoPliku)
   If bbool Then
MsgBox "Plik: '" & sciezkaDoPliku & "' zostal otwarty!" & vbCr & _
"Za chwile zostanie zamkniety...", vbInformation, "Udalo sie"
AppObj.Activate 'uaktywnij okno aplikacji przed zamknieciem
AppObj.Close
Set AppObj = Nothing
   End If
End Sub
Function OtworzOdpowiedniaAplikacje(sciezkaDoPliku As String) As Boolean
```

```
OtworzOdpowiedniaAplikacje = True
```

```
On Error Resume Next
Set AppObj = GetObject(sciezkaDoPliku)
If Err \,<\, O Then OtworzOdpowiedniaAplikacje = False
End Function
```
Instancyjność aplikacji nie jest łatwym zagadnieniem, ale mam nadzieję, że choć trochę przybliżyłem Ci tę tematykę.

## Obiekt Commandbars

Każda z aplikacji Office posiada własny zestaw pasków menu i narzędzi. Programując własne programy pod Office zapewne chciałbyś umieć programowo tworzyć własne paski narzędzi czy menu. W tej części tego rozdziału opiszę jak to zrobić.

Na początek słowo wyjaśnienia: jeśli używam słowa pasek bez kontekstu, to mam na myśli pasek menu lub pasek narzędzi lub pasek menu podręcznego. W każdym innym przypadku precyzuję, o jaki pasek mi chodzi.

#### Podobieństwa i różnice

Wszystkie aplikacje Office używają tej samej technologii do tworzenia pasków menu i pasków narzędzi. Technologię tę firma Microsoft nazwała "Commandbars Object Model". Są trzy rodzaje pasków: paski narzędzi, paski menu i menu podręczne. Menu podręczne są wyświetlane na trzy sposoby: jako przeciągnij-upuść z paska menu, jako podmenu i jako menu kontekstowe. Menu kontekstowe są wyświetlane, jeśli klikniemy prawym klawiszem myszy.

Ponieważ obiekty CommandBars są dostępne we wszystkich aplikacjach Office, możesz napisać kod, by manipulować paskami narzędzi czy menu we wszystkich aplikacjach Office. Każda aplikacja Office przechowuje informacje o swoich paskach w innym miejscu i, w niektórych przypadkach, w inny sposób. Podstawową różnicą jest to, jak i gdzie każdy program Office przechowuje paski utworzone przez użytkownika.

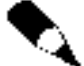

Kiedy poczynisz zmiany we wbudowanych paskach, informacje o tych zmianach zostaną zapisane w rejestrze Windows w profilu każdego użytkownika (jeśli Windows jest skonfigurowany na kilku użytkowników). Informacje o zakresie "widzialności" i "lokalizacji" są przechowywane w rejestrze Windows bez podziału na użytkowników. Ponadto każda aplikacja Office przechowuje swoje paski w dokumencie, w którym te paski zostały utworzone lub w konkretnym pliku. Oznacza to, że możesz kopiować paski tylko między dokumentami tego samego typu. Zatem, nie możesz skopiować paska z MS Word i używać go w MS Access.

#### CommandBars aplikacji MS Access

Paski, które utworzysz w programie MS Access, są przechowywane w bazie danych, w której zostały utworzone. Jeśli chcesz utworzyć pasek, który będzie dostępny w innych

bazach danych, musisz utworzyć go w bibliotecznej bazie danych i ustawić odwołanie do tej bibliotecznej bazy danych w każdej bazie, w której dany pasek ma być dostępny. Informacje o wbudowanych paskach narzędzi przechowywane są w rejestrze.

#### CommandBars aplikacji MS Excel

MS Excel umożliwia Ci przechowywanie pasków w danym skoroszycie lub w obszarze roboczym. Domyślnie paski Excel tworzone programowo są zapisywane w obszarze roboczym danego użytkownika. Jeśli Windows ma zdefiniowanych wielu użytkowników, jak na przykład w środowisku Windows NT, obszar roboczy użytkownika zapisywany jest w katalogu C: $\text{Winnt}\$  w pliku utworzonym od nazwy użytkownika — jak podano poniżej.

Jeśli nie zostały utworzone profile użytkowników, to obszar roboczy użytkownika zapisywany jest w katalogu  $C:\W{N}$ ndows w pliku o nazwie składającej się z następujących elementów:

- nazwy użytkownika podanej w oknie dialogowym rejestrującym produkty Office (na przykład: Dorcia),
- $\bullet$  numeru wersji Office (na przykład: 8),
- $\bullet$  rozszerzenia tego pliku \*.*xlb*.

W wyniku tego otrzymujemy nazwę pliku: Dorcia8.xlb.

Aby zapisać pasek w danym skoroszycie, musisz otworzyć okno dialogowe Dostosuj…, a następnie nacisnąć przycisk Dołącz. W polu po lewej stronie wybierz swój pasek i kliknij przycisk Kopiuj.

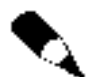

Niestety, możesz kopiować paski do skoroszytu tylko "ręcznie", niemożliwe jest skopiowanie paska z poziomu VBA. Podobnie rzecz ma się, jeśli chodzi o usuwanie.

Jeśli chcesz usunąć pasek z aktywnego skoroszytu, wybierz z okna po prawej stronie swój pasek, a następnie kliknij przycisk Usuń. Nie bój się dodawać i usuwać paski z aktywnego skoroszytu. Usuwasz tylko ich kopie z tego skoroszytu, a nie z obszaru roboczego.

Wszystkie paski zapisane w obszarze roboczym będą dostępne w każdym z otwieranych skoroszytów. Jeśli chcesz, by dany pasek nie był dostępny w innych skoroszytach, musisz programowo go usunąć lub ukryć. Paski z danego skoroszytu będą dostępne tylko w tym skoroszycie.

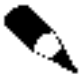

Jeżeli wybierzesz polecenie z paska zapisanego w obszarze roboczym, utworzonego w skoroszycie  $X$  (tu jest zapisany kod, który polecenie ma wykonać), to skoroszyt X zostanie automatycznie otwarty i będzie widoczny. Jeśli otworzysz skoroszyt zawierający pasek, który nie istnieje w Twoim obszarze roboczym, to zostanie on skopiowany do obszaru roboczego. Ta kopia nie jest usuwana po zamknięciu tego skoroszytu.

#### CommandBars aplikacji MS Word

MS Word może przechowywać paski w kilku miejscach: w pliku Normal.dot (szablonie globalnym), innym szablonie (\*.dot) lub w danym dokumencie (\*.doc). Różnica polega na tym, że paski przechowywane w pliku Normal.dot są dostępne dla każdego dokumentu, który tworzysz, nawet jeśli jest oparty na innym szablonie.

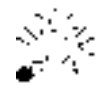

Nie jest dobrą praktyką przechowywać własne paski narzędzi w pliku szablonu globalnego, ponieważ może to spowodować rozrost tego pliku do dużych rozmiarów i MS Word będzie ładował się wolno. Ponadto, będąc administratorem sam dbałbyś o to, by plik Normal.dot był chroniony przed zapisem. Uchroniłoby Cię to przed groźnymi wirusami. Zatem przechowuj własne paski narzędzi w pliku zwykłego szablonu.

Pasek utworzony w szablonie będzie dostępny w każdym dokumencie opartym na tym szablonie. Jeśli zaś pasek został utworzony w dokumencie, to będzie on dostępny tylko po otwarciu tego dokumentu.

Domyślnie wszystkie paski, które utworzysz, będą zapisane w pliku Normal.dot., chyba że zapiszesz je dla danego szablonu lub dokumentu w oknie  $Dostosu/\sqrt{Zapis}$  w... Jeśli utworzysz własny pasek za pomocą VBA, musisz określić, gdzie ma zostać zapisany za pomocą właściwości CustomizationContext obiektu Application.

 $CustomerContext$  — zwraca lub ustawia obiekt, szablon lub dokument, w którym zmieniasz paski. Właściwość ta jest zarówno do odczytu, jak i zapisu. Poniższy przykład (listing 2.7) dodaje kombinację klawiszy do polecenia Zamknij i zapisuje w pliku szablonu globalnego.

Listing 2.7. Dodawanie kombinacji klawiszy do polecenia w pasku

```
Sub AddKeyToControl()
CustomizationContext = NormalTemplate
KeyBindings.Add KeyCode:=BuildKeyCode(wdKeyControl, wdKeyAlt, wdKeyW), _
KeyCategory:=wdKeyCategoryCommand, Command:="FileClose"
End Sub
```
Poniższy przykład (listing 2.8) dodaje przycisk *Informacje o wersji pliku* do paska Standardowy i zapisuje w pliku szablonu, na którym oparty jest aktywny dokument.

```
Listing 2.8. Dodawanie przycisku do paska
```

```
CustomizationContext = ActiveDocument.AttachedTemplate
Application.CommandBars("Standard").Controls.Add Type:=msoControlButton, _
       ID:=2522, Before:=8
```
Obiekt CommandBars reprezentuje kolekcję obiektów CommandBar (pasków narzędzi, menu) w aplikacji.

#### Kolekcja pasków

Każda z aplikacji Office posiada nie jeden, a wiele pasków. Jeśli chciałbyś wyliczyć wszystkie paski dostępne w aplikacji, posłuż się obiektem CommandBars, który reprezentuje kolekcję pasków, by zwrócić pojedynczy obiekt CommandBar. Listing 2.9 przedstawia przykładową procedurę, która wyświetla w oknie Instrukcje bezpośrednie zarówno nazwę, jak i nazwę lokalną paska menu i paska narzędzi oraz wartość, która identyfikuje, czy pasek menu lub pasek narzędzi jest widoczny.

```
Listing 2.9. Wyliczanie pasków
```

```
Sub WyliczPaki()
Dim cbar as CommandBar
For Each cbar in Application.CommandBars
Debug.Print cbar.Name, cbar.NameLocal, cbar.Visible
Next
 End Sub
```
#### Dodawanie paska do kolekcji

Dodawanie paska do kolekcji jest bardzo proste. Wystarczy posłużyć się metodą Add. Listing przedstawia procedurę, która tworzy pasek narzędzi i nadaje mu nazwę Moj-Pasek. Następnie wyświetla go jako pasek narzędzi pływający (nie mający stałej pozycji wśród pasków narzędzi). Czytaj uwagi w dalszej części książki, by zrozumieć, dlaczego wyliczam zarówno nazwę, jak i nazwę lokalną.

#### Listing 2.10. Tworzenie paska

```
Sub UtworzPasek()
Set cbarl = CommandBars.Add(Name:="MojPasek", Position:=msoBarFloating)
cbar1.Visible = True
Fnd Sub
```
Do utworzonego przed chwilą paska możesz dodać polecenia lub zmienić miejsce jego dokowania. Aby odwołać się do istniejącego paska, musisz użyć składni . Bars(index), gdzie indexjest nazwą lub indeksem paska narzędzi. Następująca instrukcja dokuje pasek narzędzi nazwany  $MojPasek$  w dolnej części okna aplikacji: Command-Bars("MojPasek").Position = msoBarBottom.

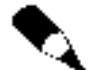

Możesz używać nazwy lub indeksu, by określić pasek menu lub pasek narzędzi z listy dostępnych pasków menu lub pasków narzędzi w kolekcji aplikacji. Aczkolwiek, musisz posłużyć się nazwą, by określić menu, menu podręczne lub podmenu. Jeśli dwa lub więcej z pasków użytkownika będą miały tę samą nazwę, obiekt Command-Bars(index) **zwróci pierwszą z nich. By upewnić się, że zwracasz poprawne menu lub** podmenu, zlokalizuj kontrolkę, która przechowuje to menu.

#### Pasek

Reprezentuje pojedynczy pasek narzędzi lub menu w kolekcji pasków narzędzi lub menu aplikacji.

Listing 2.11 przedstawia funkcję, która sprawdza, czy w kolekcji pasków znajduje się pasek o nazwie określonej przez procedurę, która wywołuje funkcję <sup>p</sup>asek. Jeśli znajdzie, czyni go widocznym i chroni jego miejsce dokowania. Funkcja zwraca prawdę, jeżeli pasek został znaleziony i fałsz, jeżeli nie udało się znaleźć określonego paska w kolekcji pasków aplikacji.

```
Listing 2.11. Szukanie paska w kolekcji pasków
```

```
Function Pasek(cbName as String) As Boolean
Dim cb As CommandBar
znaleziony = False
For Each cb In CommandBars
   If cb.\text{Name} = cb\text{Name} Then
cb.Protection = msoBarNoChangeDock
cb.Visible = True
znaleziony = True
   Fnd Tf
Next cb
Pasek = znaleziony
End Function
```
#### Kopiowanie paska

Kopiowanie paska może być wykonane na dwa sposoby. Pierwszy polega na "ręcznym" skopiowaniu, drugi na skopiowaniu programowym. Aby programowo skopiować pasek, należy najpierw utworzyć nowy pasek, a następnie posłużyć się metodą Copy, by skopiować każde z poleceń z oryginalnego paska do nowego. Przykładową procedurę kopiowania paska Formatowanie ilustruje listing 2.12.

```
Listing 2.12. Kopiowanie paska
```

```
Sub Kopiuj()
If KopiujPasek("Formattinig", "NewFormatting",True) Then
MsgBox "Pasek zostal skopiowany", vbInformation, "Powodzenie"
  End If
End Sub
— Function KopiujPasek(orygNazwa As String, nowaNazwa As String, \_Optional pokaz As Boolean = True) As Boolean
Dim cbOryg As CommandBar
Dim cbKopia As CommandBar
Dim cbcontrol As CommandBarControl
Dim cbType As Long
On Error GoTo BladKopiowania
Set cbOryg = CommandBars(orygNazwa)
 cbType = cbOryg. TypeSelect Case cbType
Case msoBarTypeManuBar
Set cbKopia = CommandBars.Add(Name:=nowaNazwa, Position:=msoBarMenuBar)
Case msoBarTypePopup
Set cbKopia = CommandBars.Add(Name:=nowaNazwa, Position:=msoBarTypePopup)
Case Else
Set cbKopia = CommandBars.Add(Name:=nowaNazwa)
 End Select
```

```
For Each cbControl in cbOryg.Controls
    cbControl.Copy
 Next cbControl
 If pokaz Then
If cbKopia.Type = msoBarTypePopup Then
cbKopia.ShowPopup
Else
cbKopia.Visible = pokaz
Fnd Tf
 End If
KopiujPasek = True
Exit Function
B1 adKopi owani a :
KopiujPasek = False
End Function
```
#### Usuwanie paska

Usuwanie paska, tak jak dodawanie czy kopiowanie, możesz wykonać "ręcznie" lub napisać odpowiednią funkcję, procedurę. Jest jednak jedno małe "ale". Paska typu Pop-up nie możesz usunąć "ręcznie" w oknie dialogowym Dostosuj. Jedyną możliwością jest usunięcie takiego paska z kodu. Przykładową procedurę usuwającą pasek, który kopiowaliśmy w poprzednim rozdziale, przedstawia listing 2.13.

```
Listing 2.13. Usuwanie paska
```

```
Sub Usun()
CommndBars("NewFormatting").Delete
End Sub
```
Jednak bardziej uniwersalnym rozwiązaniem będzie kod przedstawiony w listingu 2.14.

Listing 2.14. Usuwanie paska z programem obsługi błędów

```
Function UsunPasek(nazwaPaska As String) As Boolean
On Error Resume Next
Application.CommandBars(nazwaPaska).Delete
UsunPasek = Iif(Err<>O, False, True)
End Function
```
Jeżeli dobrze przyjrzałeś się listingowi, to zapewne zauważyłeś, że umieściłem tam instrukcję On Error Resume Next, która ma za zadanie przechwycić i obsłużyć błąd, kiedy podana nazwa nie jest nazwą paska lub paska nie ma w kolekcji pasków. Taka sytuacja może wystąpić również, jeżeli próbujesz usunąć któryś z wbudowanych pasków narzędzi, na przykład Standardowy.

#### Blokowanie paska przed modyfikacjami

Czasami trzeba zablokować pasek przed modyfikacjami ze strony innych użytkowników. Zadanie to nie jest takie proste, bo użytkownicy mogą dotrzeć do pasków na trzy sposoby:

- 1. używając polecenia Widok\Paski Narzedzi\Dostosuj,
- 2. klikając prawym klawiszem myszy, gdy wskaźnik znajdzie się na szarym polu pasków,
- 3. klikając prawym klawiszem myszy, gdy wskaźnik znajdzie się na którymś z pasków.

Na szczęście jest rozwiązanie.

Po pierwsze: ukryj pasek menu lub wyłacz polecenie Widok $\langle$ Paski Narzędzi, wtedy będziesz miał pewność, że użytkownik nie będzie miał dostępu do modyfikacji pasków pierwszą z wymienionych metod.

Po drugie: użyj poniższego polecenia, by zabrać prawa do przeglądania i modyfikowania niestandardowych pasków narzędzi za pomocą 2. i 3. metody: Commandbars ("Toolbar  $List$ "). $Enabled = False$ .

#### Dodawanie poleceń do paska

Poniższy przykład (listing 2.15) dodaje nowy przycisk w menu Narzędzia. W procedurze kliknięcia na tym przycisku umieszcza funkcję, która wyświetli komunikat.

```
Listing 2.15. Dodanie polecenia z kodu i przypisanie mu procedury
```

```
Sub UtworzPolecenie()
Set newItem = CommandBars("Tools").Controls.Add(Type:=msoControlButton)
With newItem
.BeginGroup = True
.Caption = "Komunikat"
.FaceID = 52 'swinka
.OnAction = "Komunikat"
End With
  End Sub
Sub Komunikat()
"MsgBox "To jest komunikat spod znaku swinki",vbCritical,"Komunikat
  End Sub
```
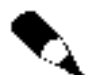

Używaj nazwy, a nie nazwy lokalnej, by mieć pewność, że zwracasz prawidłowe menu.

#### Pokazywanie i ukrywanie poleceń

W zależności od tego, jak bardzo rozbudowana będzie Twoja aplikacja, będziesz musiał utworzyć jakiś uniwersalny pasek, w którym umieścisz tak wiele poleceń, jak będzie konieczne. Jednakże nie zawsze wszystkie polecenia muszą być w danym momencie widoczne. Przykładowo, na jednym formularzu użytkownik będzie miał dostępnych tylko pięć elementów paska, a na drugim już siedem. Taka sytuacja zaistnieje tylko wtedy, gdy każdy z formularzy będzie służyć do czego innego. Czy jednak zawsze trzeba ukrywać polecenia? Czasami wystarczy uniemożliwić dostęp do nich w inny sposób, ale o tym już w dalszej części książki.

Oto prosta instrukcja zmieniająca stan widzialności polecenia na pasku:

CommandBars("Worksheet Menu Bar").Controls("Plik").Visible = True

Jeśli często w aplikacji będziesz pokazywał lub ukrywał jakieś polecenie, lepiej jest napisać procedurę, która będzie pobierała 2 argumenty: etykietę polecenia i stan. Przykładowa procedura dla aplikacji Excel mogłaby wyglądać tak, jak przedstawia listing 2.16.

Listing 2.16. Procedura pokazywania i ukrywania poleceń paska

```
Sub PokazPoleceniePaska(etykieta As String, Optional stan As Boolean = True)
Dim cntrl As CommandBarControl
For Each cntrl In Application.CommandBars("Worksheet Menu Bar").Controls
If cntrl.Caption = etykieta Then
cntrl.Visible = stan
Exit For
   Fnd Tf
Next
  End Sub
```
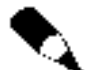

Jeśli zechcesz zmienić pasek menu w innej aplikacji Office, użyj Menu Bar zamiast Worksheet Menu Bar.

Jeśli powyższa procedura (listing 2.16) zostanie wywołana tylko z argumentem <code>etykieta,</code> to domyślnie pokaże dane polecenie. Parametr stan nie jest wymagany. Aby ukryć jakieś polecenie, po etykiecie podaj również stan = False. Następujący kod: PokazPoleceniePaska "&Plik", False ukrywa polecenie *Plik*, a kolejny: PokazPolecenie-Paska "&Plik" pokazuje wcześniej ukryte polecenie.

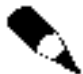

Do ustawiania domyślnych parametrów wywoływanej procedury lub funkcji służy słowo kluczowe Optional. Przyjrzyj się dokładnie procedurze PokazPoleceniePaska, a zauważysz, że stan zadeklarowałem jako wartość typu Boolean i od razu ustawiłem na True. Jeżeli w parametrach, które pobiera funkcja, znajdzie się wartość typu Variant, to nie możesz jej przypisać wartości domyślnej (ze względu na to, że nie wiesz jak konkretnie wartość zostanie przekazana do funkcji). Aby sprawdzić, czy procedura została wywołana z wartością, która nie jest wymagalna, musisz użyć funkcji IsMissing('tutaj wartosc typu variant'), by zwrócić prawdę (podany argument) lub fałsz. Następnie będziesz mógł przypisać jakąś wartość.

#### Włączanie i wyłączanie poleceń

Czy pamiętasz jak pisałem, że nie zawsze trzeba ukrywać polecenia i czasami wystarczy wyłączyć to polecenie? Do włączania lub wyłączania poleceń paska służy właściwość Enabled. Możesz ustawić dowolny stan dla danego polecenia na przykład tak:

CommandBars("Worksheet Menu Bar").Controls("Plik").Enabled = True

lub posłuż się procedurą podobną do PokazPoleceniePaska w poprzednim rozdziale, tylko zamiast właściwości Visible, użyj Enabled. Proste? Mam nadzieję, że tak. Zapewne zauważyłeś, że zajmowałem się dotychczas tylko poleceniami głównymi. Jak dotrzeć do poleceń, umieszczonych wewnątrz tych poleceń? Zastanów się i spróbuj napisać odpowiedni kod.

### Obiekt Assistant

Obiekt Assistant to popularny w pakiecie Asystent. Wiadomo, że generalnie podpowiada, co mamy zrobić, przy okazji posługując się ciekawymi efektami graficznymi. Asystent to doskonałe narzędzie do Twoich aplikacji. Można go tak zaprogramować, by nie tylko wyświetlał podpowiedzi, ale również współdziałał z elementami interfejsu aplikacji. Możesz, na przykład, za pomocą Asystenta uruchamiać polecenia z paska lub wstawiać grafikę do dokumentu. Ciekawą sprawą jest to, że cały proces zachodzi bez zamykania okna aplikacji.

Asystenta możesz zaprogramować tak, by wykonywał wszystkie czynności jakie chcesz. Do tego celu musisz ustawić zmienną obiektową, która pozwoli na manipulowanie wszystkimi właściwościami i metodami Asystenta. Możesz na przykład uczynić Asystenta widocznym, przenieść go w inne miejsce na ekranie, określić animację, którą chcesz uruchomić i wyświetlić Assistant balloons (słowa tego nie tłumaczymy, ale dla ułatwienia będę posługiwał się określeniem podpowiedź, podpowiedzi) zawierające określony przez Ciebie tekst i kontrolki (np. pola opcji).

Obiekt Assistant reprezentuje Asystenta pakietu Office. Obiekt Assistant nie jest kolekcją obiektów *Assistant* i tylko jeden *Assistant* może być aktywny w danym czasie.

Popularny Asystent może przyjmować jedną z wielu zaprogramowanych postaci. Postaci te ukryte są w plikach o rozszerzeniu \* *act* i najczęściej znajdują się w katalogu C:\Program Files\Microsoft Office\Office\Actors. Tabela 2.2 przedstawia nazwy poszczególnych plików dla każdej z postaci Asystenta.

| Postać (nazwa oryginalna) | Postać (polski odpowiednik) | Nazwa pliku        |
|---------------------------|-----------------------------|--------------------|
| Office Logo               | Logo                        | Logo.act           |
| PowerPup                  | <b>Super Pies</b>           | Powerpup.act       |
| The Genius                | Geniusz                     | Genius act         |
| Hoverbot                  | Poduszkobot                 | Hoverbot.act       |
| Scribble                  | <b>Świstek</b>              | Scribble.act       |
| The Dot                   | Punkt                       | Dot.act            |
| Clippit                   | Spinacz                     | $Clippit.$ act     |
| Mother Nature             | Matka Natura                | <i>MNature.act</i> |
| Will                      | Will                        | Will.act           |

Tabela 2.2. Nazwy plików Asystenta

Posługując się nazwą pliku możesz określić, jakiego Asystenta chcesz w danej chwili wyświetlić. Służy do tego właściwość FileName obiektu Assistant. Musisz być jednak pewien, że na komputerze użytkownika zainstalowane są składniki odpowiadające za wyświetlanie odpowiedniej postaci Asystenta. W innym przypadku będzie występował błąd. Ponadto, każdy z użytkowników personalizuje Office, co oznacza, że tylko dana postać Asystenta może mu odpowiadać.

Aby wyświetlić aktualną (używaną przez użytkownika) postać Asystenta, wykonaj ten kod:

```
With Assistant
.Visible = True
End With
```
Samo wyświetlenie Asystenta jeszcze nic nie oznacza. Nic nie będzie podpowiadał. Do komunikacji z użytkownikiem poprzez Asystenta będziesz potrzebował obiektu Balloon.

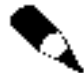

Różnice w programowaniu Asystenta dla pakietów Office: do pakietu Office XP Asystent jest albo widoczny i dostępny, albo niewidoczny i niedostępny, ale nigdy nie można go całkowicie wyłączyć. Od pakietu Office XP Asystent ma nową właściwość On i może być albo włączony, albo wyłączony. Ta właściwość decyduje o tym, czy Asystent jest dostępny w całym pakiecie. Dlatego, podczas programowania Asystenta w pakiecie Office XP, zwróć szczególną uwagę na to, w jakim stanie znajdował się Asystent zanim zacząłeś nim manipulować w kodzie. Najlepiej przypisz do zmiennej jego stan przed wywołaniem, a po zakończeniu prac z Asystentem, ustaw stan Asystenta na tę zmienną.

Przyjrzyj się listingowi 2.17.

#### Listing 2.17. Korzystanie z Asystenta

```
Sub Asys()
Dim czyWlaczony As Baloon
Dim czyWidoczny As Baloon
With Assistant
   czyWlaczony = .0n
czyWidoczny = .Visible
End With
'przywroc ustawienia Asystenta
With Assistant
   .0n = czyW1aczony.Visible = czyWidoczny
End With
```
#### Balloon

Jak już wspomniałem, obiekt Balloon Asystenta służy do komunikacji z użytkownikiem Twojej aplikacji. Jest on zaprojektowany tak, byś mógł łatwo go wywoływać, ale nie ma na celu zastąpienia okien dialogowych. Powiedzmy sobie, że jest tylko środkiem pomocniczym.

Obiekt Balloon reprezentuje podpowiedź wyświetlaną za pomocą Asystenta, z nagłówkiem i wiadomością tekstową. Może on zawierać kontrolki takie jak: pola wyboru (CheckBoxes) lub etykiety (Labels). Balloon nie jest kolekcją Balloons, ponieważ jest pojedynczym obiektem. W jednym czasie może być widoczny tylko jeden Balloon, aczkolwiek możliwe jest zdefiniowanie wielu Balloons i wywołanie dowolnego z nich wtedy, kiedy będzie potrzebny. Do utworzenia nowego obiektu Balloon służy właściwość NewBalloon.

Listing 2.18 przedstawia przykład tworzenia pojedynczego obiektu Balloon.

#### Listing 2.18. Tworzenie pojedynczego obiektu Balloon

```
Sub \nPhi(Dim podpowiedz As Balloon
Set podpowiedz = Assistant.NewBalloon
With podpowiedz
.Heading = "Oto najprostszy przyklad tworzenia podpowiedzi."
.Text = "Dim podpowiedz As Balloon" & vbCrLf & _
"Set podpowiedz = Assistant.NewBalloon" & vbCrLf & _
with podpowiedz" & vbCrLf & _
".Heading = ""Oto najprostszy przyklad tworzenia podpowiedzi."""
             \rightarrow & vbCrLf &
".Text = ""Jest to najprostszy przyklad tworzenia podpowiedzi."""
             \rightarrow & vbCrLf &
_ & vbCrLf . " .Button = msoButtonSetOK. & vbCrLf .
             ".Show" & vbCrLf & _{-}"End With"
.Button = msoButtonSetOK
       .Show
End With
End Sub
```
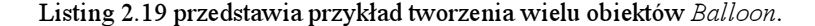

Listing 2.19. Przykład tworzenia wielu obiektów Balloon

```
Sub KilkaPodpowiedziAsystenta()
Dim podpowiedz1 As Balloon
Dim podpowiedz2 As Balloon
Dim podpowiedz3 As Balloon
Dim odp As Long
Set podpowiedz1 = Assistant.NewBalloon
With podpowiedz1
.Heading = "Podpowiedz pierwsza."
.Text = "Czy chcesz zobaczyc kolejna podpowiedz?"
.Button = msoButtonSetOkCancel
End With
Set podpowiedz2 = Assistant.NewBalloon
With podpowiedz2
.Heading = "Podpowiedz druga."
.Text = "Czy chcesz zobaczyc kolejna podpowiedz?"
.Button = msoButtonSetOkCancel
End With
Set podpowiedz3 = Assistant.NewBalloon
With podpowiedz3
.Heading = "Podpowiedz trzecia."
.Text = "To juz koniec podpowiedzi."
.Button = msoButtonSetOK
End With
```

```
odp  = podpowiedz1.Show
If \alphadp = msoBalloonButtonOK Then
odp  =  podpowi edz2 . Show
If odp = msoBalloonButtonOK Then
podpowi edz3 . Show
    Fnd Tf
End If
End Sub
```
Listing 2.20 przedstawia trzy procedury. Pierwsza wywołuje procedurę tworzącą nową podpowiedź z kilkoma opcjami wyboru i wyświetla podpowiedź. Druga jest powołana do tego, by dowiedzieć się, jakiego wyboru dokonał użytkownik, a trzecia wyświetla, również przez Asystenta, odpowiedź.

Listing 2.20. Kompleksowa obsługa Asystenta

```
Sub WywolajOpcje()
AsystentDajOpcje "tytul", "tekst", 1, "wybor1", "wybor2", "wybor3"
End Sub
Sub AsystentDajOpcje(tytul As String, tekst As String, opcjaPrawidlowa As Long,
→ ParamArray wybory() As Variant)
Dim podpowiedz As Balloon
Dim i As Long, x As Long
Dim wybor As String
Set podpowiedz = Assistant.NewBalloon
With podpowiedz
.BalloonType = msoBalloonTypeBullets
.Button = msoButtonSetOkCancel
.Heading = tytul
.Text = tekst
'pobierz ile przekazanych parametrow
For i = LBound(wybory) To UBound(wybory)
wybor = wybory(i)
.CheckBoxes(i + 1).Text = wybor
       Next i
    x = .Show
End With
JakaOpcja podpowiedz, x, opcjaPrawidlowa
End Sub
Sub JakaOpcja(bal As Balloon, wyb As Long, praw As Long)
Dim i As Long
Dim tmpBool As Boolean
If wyb = -1 Then
tmpBool = bal.CheckBoxes(praw).Checked
       If <math>\text{tmpBool} = \text{True} Then
AsystentDajOdpowiedz "Super", "Brawo, prawidlowa odpowiedz"
```

```
Else
AsystentDajOdpowiedz "Uuupps...", "Przykro mi, to nie jest prawidlowa
\rightarrowodpowiedz"
      End If
Fnd Tf
Fnd Sub
```
## Obiekt FileSearch

Obiekt FileSearch jest programowym odzwierciedleniem okna dialogowego Otwórz dostępnego z menu Plik. Oznacza to, że masz do dyspozycji wszystkie metody i właściwości, które są normalnie dostępne w powołanym oknie. Co ciekawe, wcale nie musisz używać tego okna, a wręcz możesz skonstruować własne.

Obiekt FileSearch posiada dwie metody i kilka właściwości, których możesz użyć do zbudowania własnego okna do poszukiwania plików. Musisz użyć właściwości File-Search, by zwrócić odwołanie do tego obiektu. Następnie posłuż się metodą NewSearch, by zresetować (wyczyścić) wszystkie kryteria poprzedniego poszukiwania.

Metoda NewSearch nie czyści kryterium LookIn, czyli ścieżki, która jest przeszukiwana. Aby ją wyczyścić, a raczej ustawić na nowo, po prostu przypisz jej inną wartość.

Listing 2.21 przedstawia przykład kodu, który powoduje wyświetlenie wszystkich plików, które w nazwie mają słowo "office", znalezionych w określonej lokalizacji. W przypadku niepowodzenia wyświetlony zostanie komunikat, że nie znaleziono określonych plików.

Listing 2.21. Poszukiwanie plików z kodu

```
Sub SzukajPlikow()
Dim kom As String
With Application.FileSearch
  .NewSearch
  .LookIn = "C:\`.SearchSubFolders = True
.FileName = "office"
.FileType = msoFileTypeAllFiles
  If .Execute() > 0 Then
Select Case .FoundFiles.Count
Case 1
kom = "Znalazlem " & .FoundFiles.Count & _
" plik wedlug zadanych kryteriow poszukiwania"
MsgBox kom, vbInformation, "Komunikat"
Case 2, 3, 4
kom = "Znalazlem " & .FoundFiles.Count & _
" pliki wedlug zadanych kryteriow poszukiwania"
MsgBox kom, vbInformation, "Komunikat"
```

```
Case Else
kom = "Znalazlem " & .FoundFiles.Count & _
" plikow wedlug zadanych kryteriow poszukiwania"
MsgBox kom, vbInformation, "Komunikat"
     End Select
For i = 1 To .FoundFiles.Count
MsgBox .FoundFiles(i), vbInformation, i
Next i
Else
MsgBox "Nie znalazlem plikow wedlug zadanych" & _
" kryteriow poszukiwania", vbExclamation, "Brak"
  End If
End With
End Sub
```
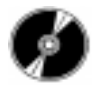

Na dysku CD-ROM w katalogu Przykłady\Cz II znajdziesz przykład własnego okienka do poszukiwania plików, plik FileSearch.xls.

## Obiekt DocumentProperties

Każdy plik pakietu Office ma wbudowane pewne właściwości. Możesz dodawać również własne właściwości, czy to manualnie, czy to z kodu. Używając tych właściwości możesz tworzyć, przechowywać i śledzić informacje o dokumentach pakietu Office. Są to między innymi: data utworzenia, autor, dane o osobie, która dokonała ostatnich zmian i wiele, wiele innych.

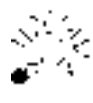

MS Access nie posiada obiektu DocumentProperties do przechowywania wbudowanych i własnych właściwości wyświetlanych w oknie dialogowym Właściwości bazy danych.

Aby zwrócić kolekcję DocumentProperties, użyj dwóch podstawowych właściwości:

- $\triangle$  BuiltInDocumentProperties, zawierającej wszystkie wbudowane właściwości dokumentu,
- CustomDocumentProperties, zawierającej wszystkie dodane właściwości dokumentu.

Listing 2.22 przedstawia przykładową procedurę wyliczającą po nazwie wbudowane właściwości aktywnego skoroszytu i ich wartości.

Listing 2.22. Wyliczanie wbudowanych właściwości aktywnego skoroszytu i ich wartości

Sub WyliczWbudowaneWlasciwosciExcel() On Error GoTo Err\_WyliczWbudowaneWlasciowsciExcel

 $rw = 1$ Worksheets(1).Activate

```
For Each p In ActiveWorkbook.BuiltinDocumentProperties
Cells(rw, 1).Value = p.Name
Cells(rw, 2).Value = p.Value
   rw = rw + 1Next.
Exit Sub
Err_WyliczWbudowaneWlasciowsciExcel:
Select Case Err.Number
Case -2147467259
Cells(rw, 2).Value = "brak danych"
Resume Next
Case Else
MsgBox "Przyczyna bledu: " & Err.Description, vbCritical, "Blad nr "
          \rightarrow & Err. Number
   End Select
   Err.Clear
End Sub
```
Identyczną procedurę należałoby napisać do wyliczenia własnych, dodanych właściwości danego dokumentu. Oczywiście, jeśli dany kod miałby być uruchomiony dla aplikacji MS Word, zamiast wyrażenia ActiveWorkbook należałoby użyć ActiveDocument.

Posługując się tymi właściwościami można bardzo dużo się dowiedzieć o historii dokumentu. Mianowicie, kiedy i przez kogo był ostatnio zapisany, czy został wydrukowany i kto go drukował oraz uzyskać wiele innych ciekawych informacji. Zastanów się, jak mógłbyś je wykorzystać.

## Środowisko aplikacji

Dlaczego środowisko aplikacji? Nazwałem ten rozdział tak, ponieważ wszystkie podane funkcje są związane ze środowiskiem, otoczeniem, sprawami związanymi z aplikacją, którą projektujesz. Bardzo często oprócz typowych informacji zawartych w dokumencie, skoroszycie czy bazie danych będziesz potrzebował innych, np.

- jaki użytkownik jest w tej chwili zalogowany?
- gdzie jest katalog systemowy, tymczasowy?
- $\bullet$  jak wywołać inny program?
- i wiele, wiele innych.

## Funkcja Environ

Pierwsza z kilku funkcji związanych ze środowiskiem aplikacji, bardzo interesująca. Służy do zwracania wartości typu String odpowiadającej wartości zmiennej otoczenia systemu operacyjnego. Ja osobiście używałem jej w kilku sytuacjach:

- $\triangle$  Dla aplikacji pracującej w Windows NT<sup>®</sup> odczytywałem użytkownika. W ten sposób pomijałem proces logowania uprawnionych użytkowników. Oczywiście aplikacja kontrolowała, kto miał nadane uprawnienia.
- Do zwrócenia wartości ścieżki katalogu TEMP.

 $\mathbf S$ kładnia tej funkcji jest następująca: Environ({envstring | number}).

envstring — jest to wyrażenie znakowe zawierające nazwę zmiennej otoczenia. Argument nieobowiązkowy.

 — jest to wyrażenie numeryczne odpowiadające liczbie porządkowej ciągu otoczenia w tablicy ciągów otoczenia. Argument number może być dowolnym wyrażeniem numerycznym, ale przed użyciem jego wartość jest zaokrąglana do najbliższej liczby całkowitej. Argument nieobowiązkowy.

Możesz posłużyć się tą funkcją na dwa sposoby:

 $\boldsymbol{1}.$  Użyć argumentu <code>envstring</code>, na przykład tak:

```
zmienna = Environ("PATH")
```
Jeżeli argument <code>envstring</code> zostanie znaleziony w tablicy ciągów otoczenia, zwracana jest wartość Zmiennej środowiskowej.

2. Użyć argumentu number:

zmienna = Environ(1)

Jeżeli argument number zostanie znaleziony w tablicy ciągów otoczenia, zwracana jest nazwa zmiennej i jej wartość w następującej postaci:

zmienna=wartosc\_zmiennej

Kiedy nie zostanie znaleziony żaden z argumentów, funkcja Environ zwróci ciąg o zerowej długości ("").

W listingu 2.23 funkcja Environ zwraca nazwy i wartości wszystkich zmiennych środowiska.

#### Listing 2.23. Wyliczanie zmiennych środowiskowych

```
Sub WyliczZmienne()
Dim Zmienna As String, Komunikat As String
Dim i As Integer
i = 1Do
Zmienna = Environ(i)
Komunikat = Komunikat & vbCr & Zmienna
i = i + 1"" Loop Until Zmienna = "
MsgBox Komunikat
End Sub
```
## Funkcja Shell

Funkcja ta uruchamia określony program. W przypadku powodzenia zwraca wartość typu Variant (Double) reprezentującą identyfikator zadania odpowiadającego uruchomionemu programowi. W przypadku niepowodzenia zwraca zero.

**Składnia tej funkcji**: Shell (pathname[ 'windowstyle]).

pathname — jest to nazwa programu, który ma być uruchomiony. Użycie wraz ze wszystkimi potrzebnymi argumentami lub opcjami podawanymi w wierszu poleceń; może zawierać nazwę katalogu lub folderu oraz nazwę dysku. Argument obowiązkowy typu Variant (String).

windowsty1e — podając ten argument określasz styl okna, w którym ma być wykonywany program. Pomijając go, uruchomisz program w postaci zminimalizowanej z fokusem. Argument nieobowiązkowy typu Variant (Integer). Argument ten może przyjąć jedną z wartości przedstawionych w tabeli 2.3.

Tabela 2.3. Wartości parametru windowstyle

| Wartość               |   | Opis działania                                                                                 |
|-----------------------|---|------------------------------------------------------------------------------------------------|
| ubHi de               | 0 | Okno jest ukrywane, a fokus jest przekazywany do tego ukrytego okna.                           |
| vbNormalFocus         | 1 | Okno otrzymuje fokus, a rozmiar i położenie okna są przywracane<br>do stanu początkowego.      |
| vbMi ni mi zedEncus   | 2 | Okno jest wyświetlane w postaci zminimalizowanej z fokusem.                                    |
| vbMaximizedEncus      | 3 | Okno jest maksymalizowane i ma fokus.                                                          |
| vbNormalNoFocus       | 4 | Odtwarzany jest ostatni rozmiar i położenie okna. Aktualnie aktywne<br>okno pozostaje aktywne. |
| vbMi ni mi zedNoFocus | 6 | Okno jest wyświetlane jako ikona. Aktualnie aktywne okno pozostaje<br>aktywne.                 |

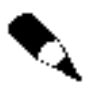

Funkcja Shell uruchamia programy w sposób asynchroniczny. Oznacza to, że program uruchomiony przez funkcję Shell może się nie zakończyć przed rozpoczęciem wykonywania instrukcji występujących po funkcji Shell.

Przykład wykorzystania funkcji Shell przedstawia listing 2.24.

Listing 2.24. Przykład wykorzystania funkcji Shell

```
Dim MojProgram
Majorogram = Shell('C:\MojProgram.EXE". 1)If MoiProgram<>0 Then
'tutaj okresl, co chcesz zrobic z uruchomionym programem
Else
MsgBox "Uruchomienie programu nie powiodlo sie!", vbCritical, "UWAGA"
End If
```
Spotkałem się z wykorzystaniem funkcji Shell do pakowania plików, które były następnie wysyłane do zainteresowanych osób. Muszę przyznać, że jest to bardzo ciekawe wykorzystanie tej funkcji.

## Instrukcja AppActivate

Instrukcja AppActivate uaktywnia okno aplikacji.

Składnia: AppActivate title[, wait].

 — wyrażenie znakowe określające tekst umieszczony na pasku tytułu uaktywnianego okna aplikacji. W celu uaktywnienia aplikacji zamiast argumentu title można również użyć identyfikatora zadania zwracanego przez funkcję Shell. Argument obowiązkowy.

wait — wartość typu Boolean, która określa, czy aplikacja wołająca inną aplikację ma fokus. Wartość Fa1se (domyślnie) powoduje, że wywoływana aplikacja jest uaktywniana niezależnie od tego, czy aplikacja miała fokus. Wartość True powoduje, że aplikacja wołająca czeka, aż zostanie do niej przekazany fokus, a następnie uaktywnia podaną aplikację. Argument nieobowiązkowy.

Instrukcja AppActivate przenosi fokus na podaną aplikację lub okno, ale nie wpływa na to, czy aplikacja jest minimalizowana czy maksymalizowana. Fokus jest przenoszony z okna uaktywnionej aplikacji, gdy użytkownik wykonuje czynność związaną ze zmianą fokusu lub zamyka okno dialogowe. Aby uruchomić aplikację lub ustawić styl okna, należy użyć funkcji Shell.

Podczas określania, która aplikacja ma zostać uaktywniona, argument title jest porównywany z tytułami wszystkich aktualnie działających aplikacji. Jeśli żaden z tytułów okien nie jest zgodny z porównywanym wzorcem, uruchamiana jest ta aplikacja, dla której początkowa część tytułu odpowiada wartości argumentu title. Jeśli zostało uruchomionych kilka kopii tej samej aplikacji o podanym tytule, zostanie wybrana jedna w nich.

Gdy podany program jest już uruchomiony, uaktywniasz jego okno wywołując go w podany sposób:

AppActivate "Microsoft Word"

Ponieważ instrukcja AppActivate może używać wartości zwróconej przez funkcję Shell, możesz uaktywnić okno aplikacji poprzednio uruchomionej funkcją %. Przykłady wykorzystania funkcji Shell i AppActivate przedstawia listing 2.25.

Listing 2.25. Przykłady wykorzystania funkcji Shell i AppActivate

WordID = Shell("C:\Program Files\Microsoft Office\Office\WINWORD.EXE", 1) AppActivate WordID ExcelID = Shell("C:\Program Files\Microsoft Office\Office\EXCEL.EXE",1) AppActivate ExcelID

## Funkcja DoEvents

Funkcja ta przekazuje sterowanie do systemu operacyjnego, umożliwiając przetwarzanie zdarzeń. Sterowanie to zwracane jest po obsłużeniu przez system operacyjny wszystkich zdarzeń z systemowej kolejki oraz po wysłaniu z kolejki SendKeys wszystkich kluczy.

We wszystkich aplikacjach Office funkcja <code>DoEvents</code> zwraca wartość zero. Z kolei w autonomicznych wersjach systemu Visual Basic, jak np. Visual Basic, Standard Edition, funkcja DoEvents zwraca wartość typu Integer reprezentującą liczbę otwartych formularzy.

Funkcja DoEventsjest bardzo przydatna, gdy wykonywany program zajmuje dużo czasu procesora. Korzystając z tej funkcji (tylko w razie takiej potrzeby), pozwalasz systemowi operacyjnemu na obsługę bez zbytniego opóźnienia zdarzeń takich, jak naciśnięcia klawiszy czy kliknięcia myszą.

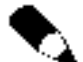

Przekazując sterowanie za pomocą funkcji DoEvents, upewnij się, czy procedura oddająca sterowanie NIE ZOSTANIE ponownie wywołana z innej części programu przed powrotem sterowania po pierwszym wywołaniu funkcji DoEvents. Grozi to trudnymi do przewidzenia skutkami, uszkodzeniami plików, a nawet systemu. Pamiętaj też, że funkcji DoEvents nie należy stosować, jeśli inne aplikacje mogą w tym czasie odwoływać się do procedury, która oddała sterowanie.

Jak używać tej funkcji, pokażę przy opisywaniu kolejnej.

## Funkcja Timer

Zwraca wartość typu Single określającą liczbę sekund, które minęły od północy.

W tym przykładzie (listing 2.26) funkcja Timer przerywa wykonywanie aplikacji na określony czas i pozwala, by w trakcie tej przerwy mogły działać inne procesy.

Listing 2.26. Przykład przerwania wykonywania aplikacji

```
Dim DlugoscPrzerwy, Start, Koniec, CzasCalk
If (MsgBox("Nacisnij Tak, aby przerwac program na 5 sekund", 4)) = vbYes Then
DlugoscPrzerwy = 5 'Ustaw dlugosc przerwy.
Start = Timer  ' Pobierz czas poczatku przerwy.
Do While Timer < Start + DlugoscPrzerwy
DoEvents  'Pozwol dzialac innym procesom.
 L00pKoniec = Ti
             mer           ' Pobierz czas zakonczenia przerwy.
CzasCalk = Koniec - Start     Oblicz czas calkowity.
MsgBox "Przerwa trwala " & CzasCalk & " sekund"
Else
  End
End If
```
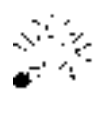

Aplikacja MS Excel posiada oddzielną funkcję. W aplikacji MS Excel do zatrzymania wykonywania kodu na określony czas lub do określonej godziny służy funkcja  $\textsf{Wait}.$ Listing 2.27 ilustruje procedurę Czekaj, która w parametrach wywołania pobiera czas w sekundach.

Listing 2.27. Procedura Czekaj

```
Sub Zatrzymaj()
MsgBox "Po nacisnieciu OK, aplikacja zostanie wstrzymana na 5 sekund"
Czekai 5
MsgBox "Minelo 5 sekund"
End Sub
Sub Czekaj(ileSekund As Integer)
Dim aktGodz As Integer
Dim aktMin As Integer
Dim aktSek As Integer
Dim czasOczek As String
aktGodz = Hour(Now)aktMin = Minute(Now)
aktSek = Second(Now)
czasOczek = TimeSerial(aktGodz, aktMin, aktSek + ileSekund)
Application.Wait czasOczek
End Sub
```
## Instrukcja SendKeys

Wysyła do aktywnego okna dane generowane przez naciśnięcie klawiszy, tak jakby zostały one wprowadzone z klawiatury.

```
Składnia: SendKeys string[, wait].
```
string — wyrażenie znakowe określające naciśnięcia klawiszy. Argument obowiązkowy. Aby użyć klawiszy specjalnych, musisz wpisać ich kod (tabela 4.2).

wait — wartość typu Boolean <mark>określająca typ czekania. Wartość</mark> False (domyślnie) oznacza, że sterowanie powróci do procedury zaraz po wysłaniu sekwencji naciśnieć klawiszy. Wartość True oznacza, że sterowanie powróci do procedury po przetworzeniu wysłanych naciśnięć klawiszy. Argument nieobowiązkowy.

Każdy klawisz jest reprezentowany przez jeden lub więcej znaków. Aby przesłać jeden znak umieszczony na klawiaturze, jako wartość należy podać ten znak. Na przykład, aby przesłać literę A, argumentowi String należy nadać wartość A. Aby przesłać więcej niż jeden znak, należy dołączać kolejne znaki do ciągu. I tak, aby przesłać litery A, B i C, argumentowi String należy nadać wartość ABC.

Znaki plus  $(+)$ , daszek  $(%)$ , procent  $(% )$ , tylda  $(>)$  i nawiasy okrągłe  $( )$  mają w instrukcji SendKeys specjalne znaczenie. Aby przesłać dowolny z tych znaków, należy umieścić je w nawiasach klamrowych  $\{\}$ . Na przykład, aby przesłać znak plus, należy napisać $\{\dagger\}$ .

Nawiasy kwadratowe [ ] nie mają specjalnego znaczenia w instrukcji SendKeys, jednakże muszą być one umieszczane w nawiasach okrągłych. Mogą one mieć znaczenie w innych aplikacjach, np. przy dynamicznej wymianie danych (DDE). Aby przesłać nawiasy klamrowe, należy wpisać  $\{\{\}\$ i  $\{\}\$ .

Znaki, które nie są wyświetlane po naciśnięciu klawisza, takie jak Enter czy Tab, oraz klawisze oznaczające akcje, a nie znaki, są reprezentowane przez następujące kody (tabela 2.4):

Aby przesłać kombinację klawisza z klawiszami  $\text{Shift}, \text{Ctrl}, \text{ lub } \text{Alt}, \text{ należy poprzedzić}$ kod klawisza odpowiednimi kodami z tabeli 2.5

Aby określić, że klawisze Shift, Ctrl lub Alt mają być wciśnięte w momencie naciskania kilku innych klawiszy, należy kody tych klawiszy ująć w nawias. Na przykład, aby określić, że ma być wciśnięty klawisz  $Shift$ , podczas naciskania klawiszy E i C, należy napisać "+(EC)". Aby określić, że klawisz Shift ma być wciśnięty tylko podczas naciskania klawisza E, należy napisać "+EC".

Aby określić kolejne naciśnięcia tego samego klawisza, należy napisać{klawisz liczba}. **Parametry** klawisz i liczba **muszą być rozdzielone spacją. Na przykład**, {LEFT 42} oznacza, że kod klawisza STRZAŁKA W LEWO ma zostać wysłany 42 razy;  $\{h\ 10\}$ oznacza, że kod klawisza H zostanie wysłany 10 razy.

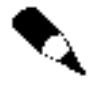

Za pomocą funkcji SendKeys nie można wysyłać naciśnięć klawiszy do aplikacji, która nie została zaprojektowana dla systemu Microsoft Windows. SendKeys nie umożliwia również wysłania klawisza PRINT SCREEN {PRTSC} do żadnej aplikacji.

Listing 2.28 ilustruje wykorzystanie funkcji Shell do uruchomienia aplikacji Kalkulator systemu Microsoft Windows. Za pomocą funkcji SendKeys wysyłane są naciśnięcia klawiszy w celu pomnożenia liczb i zakończenia pracy Kalkulatora.

Listing 2.28. Użycie funkcji Shell i SendKeys w praktyce

```
Sub Mnozenie()
Dim ZwracWart, I
  ZwracWart = Shell("CALC.EXE", 1)AppActivate ZwracWart
For I = 1 To 5
SendKeys I & "{*}", True
Next I
SendKeys "=", True
SendKeys "%{F4}", True
  Fnd Sub
```
## Automakra

Po serii ciekawych instrukcji i funkcji przyszedł czas na automakra. Są one nierozerwalnie związane ze środowiskiem aplikacji, to znaczy, że są wykonywane zaraz po uruchomieniu aplikacji czy dokumentu.

| <b>Klawisz</b>   | Kod                          |
|------------------|------------------------------|
| BACKSPACE        | {BACKSPACE}, {BS} lub {BKSP} |
| BREAK            | $\{BREAK\}$                  |
| CAPS LOCK        | {CAPSLOCK}                   |
| DEL lub DELETE   | {DELETE} lub {DEL}           |
| STRZAŁKA W DÓŁ   | $\{$ DOWN $\}$               |
| END              | ${END}$                      |
| <b>ENTER</b>     | $\{ENTER\}$ lub ~            |
| $\mathit{LSC}$   | ${ESC}$                      |
| <i>HELP</i>      | ${HELP}$                     |
| HOME             | ${HOME}$                     |
| INS lub INSERT   | {INSERT} lub {INS}           |
| STRZAŁKA W LEWO  | ${LEFT}$                     |
| NUM LOCK         | $\{NUMLOCK\}$                |
| PAGE DOWN        | {PGDN}                       |
| PAGE UP          | ${PGUP}$                     |
| PRINT SCREEN     | {PRTSC}                      |
| STRZAŁKA W PRAWO | ${RIGHT}$                    |
| SCROLL LOCK      | {SCROLLLOCK}                 |
| TAB              | $\{TAB\}$                    |
| STRZAŁKA W GÓRĘ  | $\{UP\}$                     |
| Fl               | $\{F1\}$                     |
| F2               | $\{F2\}$                     |
| F3               | $\{F3\}$                     |
| F4               | $\{F4\}$                     |
| F5               | ${F5}$                       |
| F6               | $\{F6\}$                     |
| F7               | $\{F7\}$                     |
| F8               | ${F8}$                       |
| F9               | ${F9}$                       |
| F1O              | ${F10}$                      |
| ${\cal F}l\,l$   | ${F11}$                      |
| $F12$            | ${F12}$                      |
| $FI3$            | ${F13}$                      |
| $Fl4$            | ${F14}$                      |
| F15              | ${F15}$                      |
| $Fl6$            | ${F16}$                      |

Tabela 2.4. Kody klawiszy funkcyjnych

| Klawisz      | Kod              |
|--------------|------------------|
| <i>SHIFT</i> |                  |
| <b>CTRL</b>  | $\blacktriangle$ |
| ALT          | ℁                |

Tabela 2.5. Kody klawiszy specjalnych

Automakra to takie makra, które noszą specjalną nazwę, przez co program automatycznie je uruchamia, gdy zajdzie określona sytuacja, na przykład, kiedy uruchomisz lub zamkniesz dany program lub dokument.

Tabela 2.6 przedstawia nazwy makr rozpoznawane przez poszczególne aplikacje Office.

Tabela 2.6. Nazwy automakr

| <b>Program</b> | <b>Nazwa</b>    | Kiedy zostaje uruchomione?                                             |
|----------------|-----------------|------------------------------------------------------------------------|
| Word           | AutoExec        | Podczas otwierania (ładowania) szablonu globalnego Word.               |
|                | AutoNew         | Za każdym razem, kiedy tworzysz nowy dokument.                         |
|                | AutoOpen        | Za każdym razem, kiedy otwierasz istniejący dokument (szablon).        |
|                | AutoClose       | Za każdym razem, kiedy zamykasz dokument (szablon).                    |
|                | AutoExit        | Podczas zamykania szablonu globalnego lub zamykania aplikacji<br>Word. |
|                | Auto Open       | Za każdym razem, kiedy otwierasz istniejący skoroszyt (szablon).       |
| Excel          | Auto Activate   | Za każdym razem, kiedy uaktywniasz obiekt.                             |
|                | Auto Deactivate | Za każdym razem, kiedy deaktywujesz obiekt.                            |
|                | Auto Close      | Za każdym razem, kiedy zamykasz skoroszyt (szablon).                   |
| Access         | AutoExec        | Za każdym razem, kiedy otwierasz bazę danych.                          |

Oczywiście automakra nie są jedynymi procedurami uruchamianymi podczas otwierania określonego rodzaju dokumentu. Większość dokumentów pakietu Office posiada własne procedury uruchamiane wraz z otwarciem czy zamknięciem dokumentu. Podstawowe procedury przedstawione są w tabeli 2.7. Jeżeli chcesz poznać inne, zajrzyj do przeglądarki obiektów.

Tabela 2.7. Inne makra uruchamiane automatycznie

| Aplikacja | <b>Nazwa procedury</b> | Kiedy zostaje uruchomione?                                         |
|-----------|------------------------|--------------------------------------------------------------------|
| Word      | Document New           | Za każdym razem, kiedy tworzysz nowy dokument.                     |
|           | Document Open          | Za każdym razem, kiedy otwierasz istniejący dokument<br>(szablon). |
|           | Document Close         | Za każdym razem, kiedy zamykasz istniejący dokument<br>(szablon).  |
| Excel     | Workbook Open          | Za każdym razem, kiedy otwierasz skoroszyt (szablon).              |
|           | Workbook BeforeClose   | Za każdym razem, kiedy zamykasz skoroszyt (szablon).               |

W literaturze spotkałem się z określeniem, iż automakra pozostały dla zachowania zgodności z poprzednimi wersjami VBA dla Office. Ale czy tak jest naprawdę? Nie wiem. Wielokrotnie spotkałem się nawet w najnowszych szablonach, kreatorach z autoprocedurami, zamiast z nowymi procedurami uruchomieniowymi dla poszczególnych dokumentów.

#### Jak utworzyć automakro w Wordzie?

Jeżeli automakro ma być umieszczone w szablonie globalnym…

Wstaw moduł do normal i nadaj mu dowolną nazwę. W module tym umieść na przykład taką procedurę:

```
Sub AutoExec()
'tu instrukcje, ktore maja byc wykonywane
End Sub
```
 $\blacklozenge$  Jeżeli automakro ma być umieszczone w szablonie i (lub) dokumencie...

Wstaw moduł do tego szablonu (dokumentu) i nadaj mu dowolną nazwę. W module tym umieść na przykład taką procedurę:

```
Sub AutoOpen()
'tu instrukcje, ktore maja byc wykonywane
End Sub
```
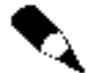

Automakra mogą być przechowywane w szablonie globalnym, innym szablonie lub dokumencie. W przypadku wystąpienia konfliktu nazw (wiele makr będzie miało tę samą nazwę), Word uruchomi makro w najbliższym kontekście. Na przykład, jeżeli utworzysz makro AutoClose w szablonie i dokumencie, Word uruchomi tylko makro z dokumentu. Jeśli utworzysz makro AutoNew w szablonie globalnym, makro to zostanie uruchomione pod warunkiem, że nie będzie zawierał takiego żaden z otwartych dokumentów lub szablonów.

#### Jak utworzyć automakro w Excelu?

Podobnie jak w Wordzie, do aktywnego skoroszytu musisz wstawić moduł i nadać mu dowolną nazwę. Następnie umieść w nim procedurę, jak pokazuje przykład poniżej:

```
Sub Auto Open()
'tu instrukcje, ktore maja byc wykonywane
Fnd Sub
```
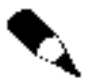

Aby uruchomić makra Auto\_Activate lub Auto\_Deactivate, musisz posłużyć się metodą RunAutoMacros.

Metoda RunAutoMacros dla MS Excela ma następującą składnię:

```
wyrazenie.RunAutomacros(ktore)
```
wyrażenie — <mark>określa skoroszyt. Argument obowiązkowy.</mark>

 $k$ tóre — argument obowiązkowy, określający makro do uruchomienia. Może przyjąć jedną z następujących postaci (tabela 2.8):

| Wartość          | Uruchamia                  |
|------------------|----------------------------|
| x1 AutoOpen      | procedure Auto Open.       |
| x1AutoC1ose      | procedure Auto Close.      |
| xlAutoActivate   | procedure Auto Activate.   |
| xlAutoDeactivate | procedure Auto Deactivate. |

Tabela 2.8. Wartości argumentu które dla metody RunAutoMacros

#### Jak utworzyć automakro w programie Access?

Tu zagadnienie nieco się komplikuje, a to ze względu na kilka czynników. Postaram się jednak Ci to wszystko wytłumaczyć.

Możesz utworzyć makro, które będzie automatycznie się uruchamiało podczas otwierania bazy danych na dwa sposoby:

1. Dodać nowe makro (oczywiście odpowiednio je nazwać) i tam określić wszystkie polecenia do wykonania.

Zawartość makra AutoExec:

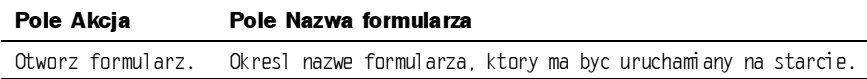

2. Wstawić moduł i umieścić w nim funkcję, którą każdorazowo będzie wykonywała baza danych podczas otwierania. Następnie dodać nowe makro, a w nim określić, jaki kod ma wykonać. W polu  $Akcja$  umieść Uruchom kod, a w polu Nazwa funkcji nazwę funkcji, która ma zostać wykonana.

Zawartość makra AutoExec:

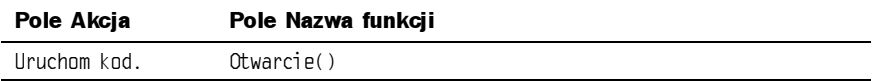

Zawartość modułu:

Function Otwarcie() 'tu instrukcje, ktore maja byc wykonywane End Functions

Oczywiście, sposób drugi jest bardziej wydajny, bo masz praktycznie nieograniczone możliwości (no, chyba że ograniczone do możliwości języka VBA i Twoich). Zaś sposób pierwszy pozwala Ci wykonać tylko akcje dostępne w polu Akcja.

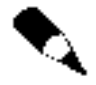

Zapewne zwróciłeś uwagę, że w aplikacjach Word i Excel używaliśmy słowa kluczowego Sub, a w Access Function. I to jest właśnie ta podstawowa różnica w konstrukcji modułu.

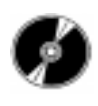

Aby wyłączyć działanie automakr, wystarczy podczas otwierania określonego dokumentu Office przytrzymać klawisz Shift. Nie da się jednak zatrzymać automakr zapisanych w dodatkach.

Directory. Przejście przez dotychczasowe rozdziały powinno dać biegłość we wszystkich głównych elementach Active Directory i doprowadzić do rozpoczęcia pierwszego rzeczywistego

#### Ostrzeżenie

Wiesz już jak umieszczać automakra w dokumentach Office. Chcę Cię jednak ostrzec, że automakra są często wykorzystywane w wirusach. W dokumentach Word najczęściej dochodzi do zarażenia szablonu globalnego, po czym w tym szablonie umieszczana jest procedura AutoExec z instrukcjami destrukcyjnymi. Jeżeli otwierasz jakikolwiek dokument Word, który nie powinien mieć żadnych makr czy kodu, a pojawia się ostrzeżenie o makrowirusach, oznacza to, że najprawdopodobniej masz zarażony szablon globalny. Oczywiście nic tak nie pomoże jak dobry program antywirusowy, ale możesz spróbować się bronić sam. Utwórz skrót do programu Word, po czym wejdź do właściwości tego skrótu. W polu Obiekt docelowy dodaj na końcu ścieżki do programu po spacji parametr /m. Spowoduje to wywoływanie aplikacji Word bez opcji uruchamiania automakra. Oczywiście makro AutoExec, które sam napisałeś, również nie zostanie uruchomione. Jeśli jednak Twoja aplikacja wymaga, by jakieś makro było uruchamiane wraz z programem Word, musisz utworzyć makro i nadać mu na przykład nazwę Wlasny-, po czym otwierać aplikację przez skrót utworzony w następujący sposób:

- 1. Utwórz skrót do programu Word, po czym wejdź do właściwości tego skrótu.
- 2. W polu Obiekt docelowy dodaj na końcu ścieżki do programu po spacji parametr /m oraz nazwę Twego makra (bez spacji): /mWlasnyAutoExec.

Excel posiada także pewne właściwości startowe. Jeśli chcesz, by jakiś skoroszyt był uruchamiany za każdym razem, kiedy jest uruchamiany Excel, wystarczy, że zapiszesz go w katalogu: \Program Files\Microsoft Office\Office\XlStart. Możesz w ten sposób monitować kto, kiedy i jaki otwierał skoroszyt.

Taką metodę wykorzystywał słynny wirus o nazwie "Laroux". Umieszczał on we wspomnianym katalogu skoroszyt o nazwie "Personal", który automatycznie uruchamiał się wraz programem Excel. Po otwarciu skoroszytu uaktywniał się wirus, który sprawdzał, czy pozostałe skoroszyty (otwarte przez użytkownika lub nowo utworzone) zawierają arkusz o nazwie takiej, jak wirus. Jeśli nie, tworzył taki arkusz, ukrywał i wstawiał moduł z kodem wirusa. Otwarcie tak zarażonego pliku na dowolnym, innym komputerze powodowało utworzenie pliku Personal.xls (jeśli nie istniał) itd., itd. Istnieje kilkanaście odmian tego wirusa. Najłagodniejsza utrudnia życie tylko wtedy, jeśli wykonujesz jakieś czynności automatycznie (z kodu), szczególnie kiedy w odwołaniach do arkuszy nie posługiwałeś się nazwą, a indeksem. W najgroźniejszej swej odmianie wirus formatuje dyski.

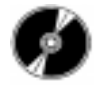

Przykłady skrótów z opcjami uruchamiania lub wyłączania automakr dla poszczególnych aplikacji znajdują się na dysku CD-ROM w katalogu *Przykłady* \Cz\_II, pliki \*.lnk.